**Technology Compatibility Kit Reference Guide for JSR-299: Context and Dependency Injection for Java EE**

# **Specification Lead: Red Hat Inc.**

**Gavin King JSR-299: Contexts and Dependency Injection (CDI) for Java EE specification lead (Red Hat, Inc.)**

> **Pete Muir CDI TCK lead (Red Hat, Inc.)**

**Dan Allen CDI TCK developer (Red Hat, Inc.)**

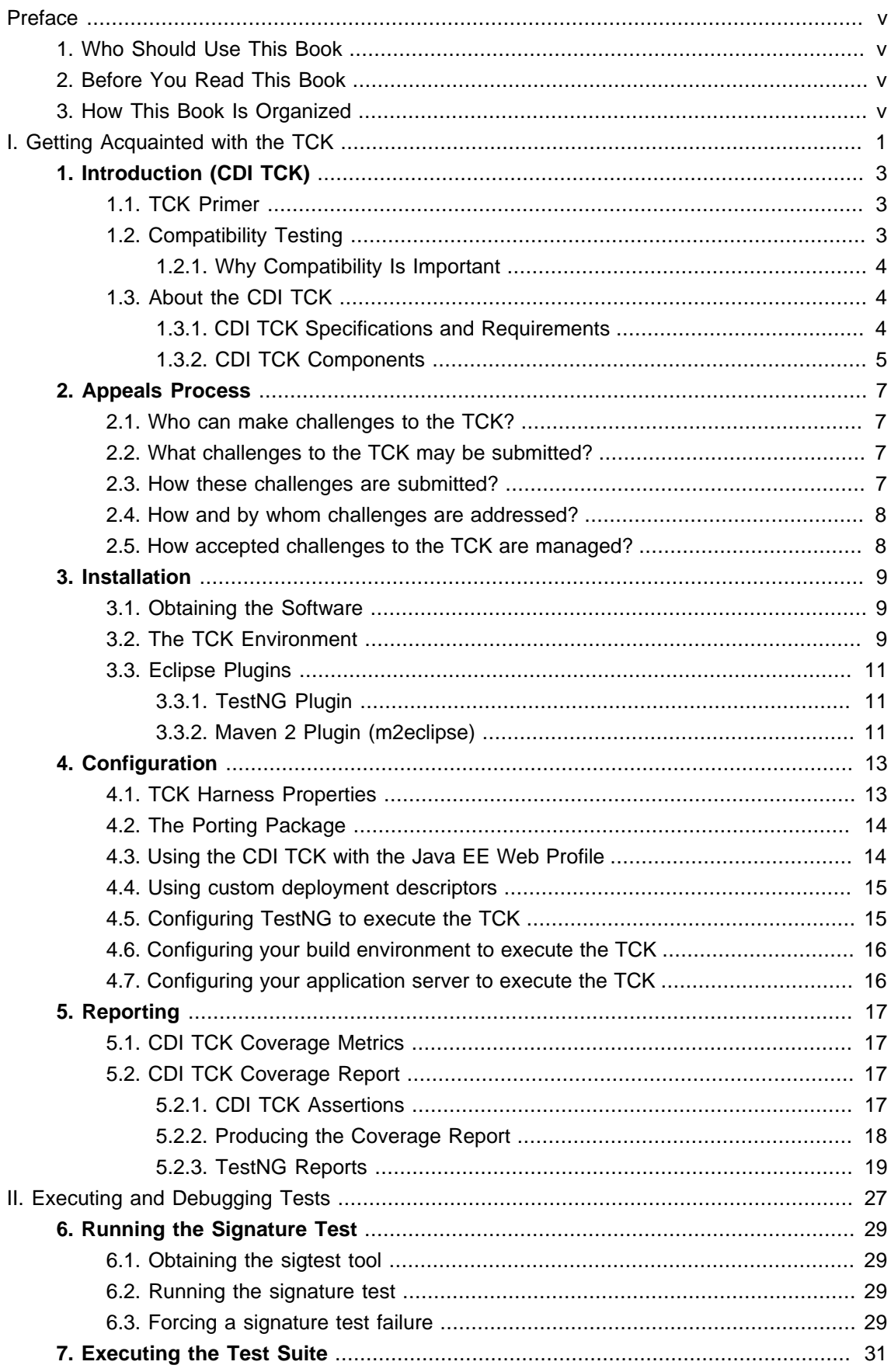

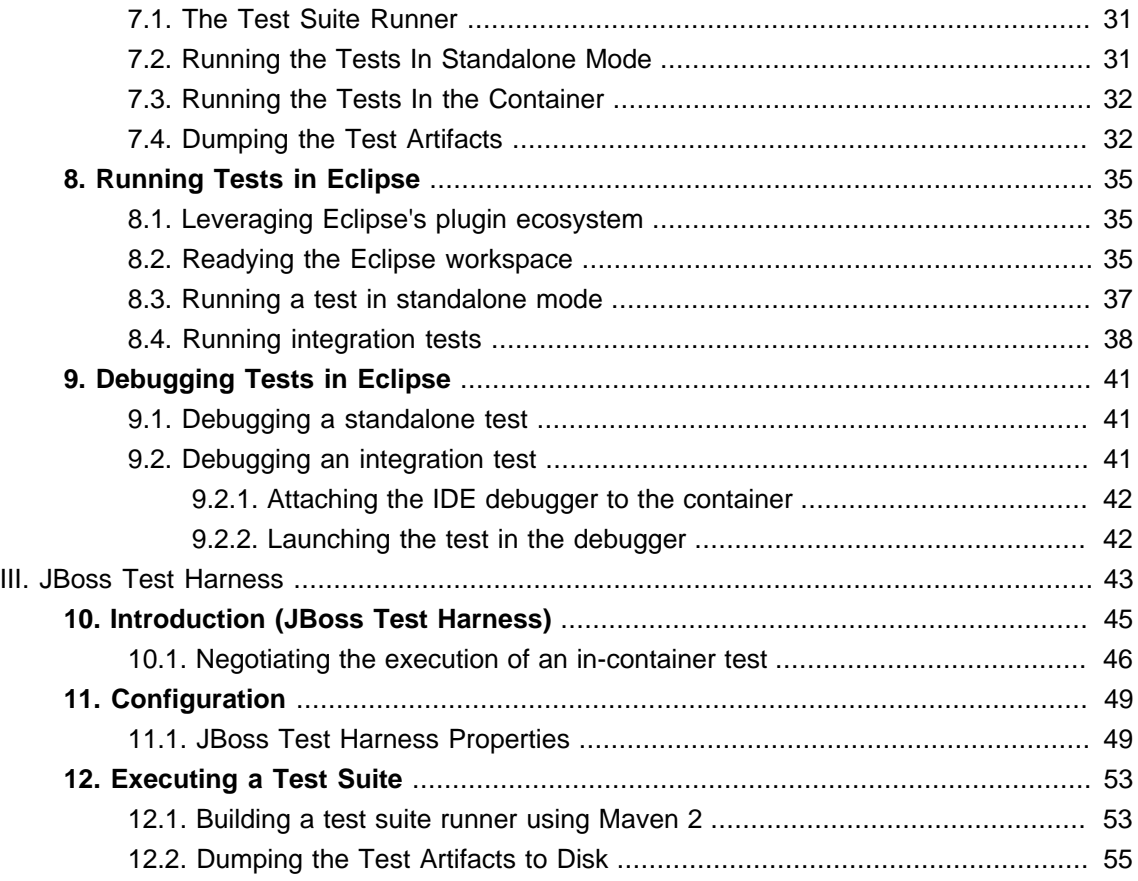

#### <span id="page-4-0"></span>**Preface**

This guide describes how to download, install, configure, and run the Technology Compatibility Kit (TCK) used to verify the compatibility of an implementation of the JSR-299: Context and Dependency Injection for Java EE (CDI) specification.

The CDI TCK is built atop the JBoss Test Harness, a portable and configurable automated test suite for authoring unit and integration tests in a Java EE environment. The CDI TCK 1.0.0 uses the JBoss Test Harness version 1.0.0 to execute the test suite.

The CDI TCK is provide under the [Apache Public License 2.0](http://www.apache.org/licenses/LICENSE-2.0) [\[http://www.apache.org/licenses/](http://www.apache.org/licenses/LICENSE-2.0) [LICENSE-2.0](http://www.apache.org/licenses/LICENSE-2.0)].

## <span id="page-4-1"></span>**1. Who Should Use This Book**

This guide is for implementors of the Context and Dependency Injection for Java EE 1.0 technology to assist in running the test suite that verifies the compatibility of their implementation.

## <span id="page-4-2"></span>**2. Before You Read This Book**

Before reading this guide, you should familiarize yourself with the Java EE programming model, specifically the Enterprise JavaBeans (EJB) 3.0 and the Contexts and Dependency Injection for Java EE 1.0 specifications. A good resource for the Java EE programming model is the [JCP](http://jcp.org) [\[http://](http://jcp.org) [jcp.org](http://jcp.org)] web site.

The CDI TCK is based on the Context and Dependency Injection for Java EE technology specification 1.0 (JSR-299). Information about the specification, including links to the specification documents, can be found on the [JSR-299 JCP page](http://jcp.org/en/jsr/detail?id=299) [[http://jcp.org/en/jsr/detail?id=299\]](http://jcp.org/en/jsr/detail?id=299).

Before running the tests in the CDI TCK, read and become familiar with the JBoss Test Harness Reference Guide (pending), which describes how the test harness functions.

## <span id="page-4-3"></span>**3. How This Book Is Organized**

If you are running the CDI TCK for the first time, read [Chapter 1, Introduction \(CDI TCK\)](#page-8-0) and [Chapter 10, Introduction \(JBoss Test Harness\)](#page-50-0) completely for the necessary background information about the TCK and the JBoss Test Harness, respectively. Once you have reviewed that material, perform the steps outlined in the remaining chapters.

- [Chapter 1, Introduction \(CDI TCK\)](#page-8-0) gives an overview of the principles that apply generally to all Technology Compatibility Kits (TCKs), outlines the appeals process and describes the CDI TCK architecture and components. It also includes a broad overview of how the TCK is executed and lists the platforms on which the TCK has been tested and verified.
- [Chapter 2, Appeals Process](#page-12-0) explains the process to be followed by an implementor should they wish to challenge any test in the TCK.
- [Chapter 3, Installation](#page-14-0) explains where to obtain the required software for the CDI TCK and how to install it. It covers both the primary TCK components as well as tools useful for troubleshooting tests.
- Chapter 4, Configuration details the configuration of the JBoss Test Harness, how to create a TCK runner for the TCK test suite and the mechanics of how an in-container test is conducted.
- [Chapter 5, Reporting](#page-22-0) explains the test reports that are generated by the TCK test suite and introduces the TCK audit report as a tool for measuring the completeness of the TCK in testing the JSR-299 specification and in understanding how testcases relate to the specification.
- [Chapter 7, Executing the Test Suite](#page-36-0) documents how the TCK test suite is executed. It covers both modes supported by the TCK, standalone and in-container, and shows how to dump the generated test artifacts to disk.
- [Chapter 8, Running Tests in Eclipse](#page-40-0) shows how to run individual tests in Eclipse and advises the best way to setup your Eclipse workspace for running the tests.
- [Chapter 9, Debugging Tests in Eclipse](#page-46-0) builds on [Chapter 8, Running Tests in Eclipse](#page-40-0) by detailing how to debug individual tests in Eclipse.
- [Part III, "JBoss Test Harness"](#page-48-0) includes excerpts from the JBoss Test Harness Reference Guide. How to configure the JBoss Test Harness as it relates to the CDI TCK is presented in *Chapter 4*, [Configuration](#page-18-1). However, to aid in debugging or configuring the TCK in your environment, you may want to read in more detail how to use the JBoss Test Harness.

# <span id="page-6-0"></span>**Part I. Getting Acquainted with the TCK**

The CDI TCK must be used to ensure that your implementation conforms to the CDI specification. This part introduces the TCK, gives some background about its purpose, states the requirements for passing the TCK and outlines the appeals process.

In this part you will learn where to obtain the CDI TCK and supporting software. You are then presented with recommendations of how to organize and configure the software so that you are ready to execute the TCK.

Finally, it discusses the reporting provided by the TCK.

# <span id="page-8-0"></span>**Introduction (CDI TCK)**

This chapter explains the purpose of a TCK and identifies the foundation elements of the CDI TCK.

## <span id="page-8-1"></span>**1.1. TCK Primer**

A TCK, or Technology Compatibility Kit, is one of the three required pieces for any JSR (the other two being the specification document and the reference implementation). The TCK is a set of tools and tests to verify that an implementation of the technology conforms to the specification. The tests are the primary component, but the tools serve an equally critical role of providing a framework and/or set of SPIs for executing the tests.

The tests in the TCK are derived from assertions in the written specification document. The assertions are itemized in an XML document, where they each get assigned a unique identifier, and materialize as a suite of automated tests that collectively validate whether an implementation complies with the aforementioned assertions, and in turn the specification. For a particular implementation to be certified, all of the required tests must pass (i.e., the provided test suite must be run unmodified).

A TCK is entirely implementation agnostic. Ideally, it should validate assertions by consulting the specficiation's public API. However, when the information returned by the public API is not lowlevel enough to validate the assertion, the implementation must be consulted directly. In this case, the TCK provides an independent API as part of a porting package that enables this transparency. The porting package must be implemented for each CDI implementation. Section 1.3.4 introduces the porting package and section 4.1 covers the requirements for implementing it.

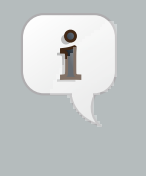

#### **Note**

Sun Microsystems, Inc. will implement the porting package for the CDI RI and test the CDI RI on the Java EE Reference Implementation.

## <span id="page-8-2"></span>**1.2. Compatibility Testing**

The goal of any specification is to eliminate portability problems so long as the program which uses the implementation also conforms to the rules laid out in the specification.

Executing the TCK is a form of compatibility testing. It's important to understand that compatibility testing is distinctly different from product testing. The TCK is not concerned with robustness, performance or ease of use, and therefore cannot vouch for how well an implementation meets these criteria. What a TCK can do is to ensure the exactness of an implementation as it relates to the specification.

Compatibility testing of any feature relies on both a complete specification and a complete reference implementation. The reference implementation demonstrates how each test can be passed and provides additional context to the implementor during development for the corresponding assertion.

#### <span id="page-9-0"></span>**1.2.1. Why Compatibility Is Important**

Java platform compatibility is important to different groups involved with Java technologies for different reasons:

- Compatibility testing is the means by which the JCP ensures that the Java platform does not become fragmented as it's ported to different operating systems and hardware.
- Compatibility testing benefits developers working in the Java programming language, enabling them to write applications once and deploy them across heterogeneous computing environments without porting.
- Compatibility testing enables application users to obtain applications from disparate sources and deploy them with confidence.
- Conformance testing benefits Java platform implementors by ensuring the same extent of reliability for all Java platform ports.

The CDI specification goes to great lengths to ensure that programs written for Java EE are compatible and the TCK is rigorous about enforcing the rules the specification lays down.

## <span id="page-9-1"></span>**1.3. About the CDI TCK**

The CDI TCK is designed as a portable, configurable and automated test suite for verifying the compatibility of an implementation of the JSR-299: Contexts and Dependency Injection for Java EE specification. The test suite is built atop TestNG and provides a series of extensions that allow runtime packaging and deployment of JEE artifacts for in-container testing (JBoss Test Harness).

## **Note**

 $\hat{I}$ 

The CDI TCK harness is based on the JBoss Test harness, which provides most of the aforementioned functionality.

Each test class in the suite acts as a deployable unit. The deployable units, or artifacts, are defined declaratively using annotations. The artifact produced can be either a WAR or an EAR.

The declarative approach allows many of the tests to be executed in a standalone implementation of CDI, accounting for a boast in developer productivity. However, an implementation is only valid if all tests pass using the in-container execution mode. The standalone mode is merely a developer convenience.

#### <span id="page-9-2"></span>**1.3.1. CDI TCK Specifications and Requirements**

This section lists the applicable requirements and specifications for the CDI TCK.

- **Specification requirements** Software requirements for a CDI implementation are itemized in section 1.2, "Relationship to other specifications" in the CDI specification, with details provided throughout the specification. Generally, the CDI specification targets the Java EE 6 platform and is aligned with its specifications.
- **Contexts and Dependency Injection for Java EE 1.0 API** The Java API defined in the CDI specification and provided by the reference implementation.
- **JBoss Test Harness** The CDI TCK requires version 1.1.0-CR3 of the JBoss Test Harness. The Harness is based on TestNG 5.x (<http://testng.org>). You can read more about the harness in [Part III, "JBoss Test Harness"](#page-48-0).
- **Porting Package** An implementation of SPIs that are required for the test suite to run the incontainer tests and at times extend the CDI 1.0 API to provide extra information to the TCK.
- **TCK Audit Tool** An itemization of the assertions in the specification documents which are cross referenced by the individual tests. Describes how well the TCK covers the specification.
- **Reference runtime** The designated reference runtimes for compatibility testing of the CDI specification is the Sun Java Platform, Enterprise Edition (Java EE) 6 reference implementation (RI). See details at Java EE 6 (<http://java.sun.com/javaee/6/docs/api/>).
- **JSR-330** CDI builds on JSR-330, and as such JSR-299 implementations must additionally pass the JSR-330 TCK.

#### **Tip**

 $\sqrt{}$ 

The TCK distribution includes weld/porting-package-lib/weld-injecttck-runner-X.Y.Z-Q-tests.jar which contains two classes showing how the CDI RI passes the JSR-330 TCK. The source for these classes is available from [http://anonsvn.jboss.org/repos/weld/tags/1.0.0-CR2/inject-tck](http://anonsvn.jboss.org/repos/weld/tags/1.0.0-CR2/inject-tck-runner/src/test/java/org/jboss/weld/atinject/tck/)[runner/src/test/java/org/jboss/weld/atinject/tck/](http://anonsvn.jboss.org/repos/weld/tags/1.0.0-CR2/inject-tck-runner/src/test/java/org/jboss/weld/atinject/tck/)

#### <span id="page-10-0"></span>**1.3.2. CDI TCK Components**

The CDI TCK includes the following components:

- **JBoss Test Harness 1.0.0** and related documentation.
- **TestNG 5.9**, the testing framework on which the JBoss Test Harness is based and which provides the extension points for selecting an executing the tests in the test suite.
- **Porting Package SPIs** Extensions to the CDI SPIs to allow testing of a container.
- **The test suite**, which is a collection of TestNG tests, the TestNG test suite descriptor and supplemental resources that configure CDI and other software components.

• **The TCK audit** is used to list out the assertions identified in the CDI specification. It matches the assertions to testcases in the test suite by unique identifier and produces a coverage report.

The audit document is provided along with the TCK; at least 75% of assertions are tested. Each assertion is defined with a reference to a chapter, section and paragraph from the specification document, making it easy for the implementor to locate the language in the specification document that supports the feature being tested.

• **TCK documentation** accompanied by release notes identifying updates between versions.

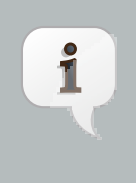

#### **Note**

Sun Microsystems, Inc. will implement the porting package for the CDI RI and test the CDI RI on the Java EE Reference Implementation .

The CDI TCK has been tested run on following platforms:

• JBoss AS 5.2.0.Beta1 using Sun Java SE 6 on Red Hat Enterprise Linux 5.2

CDI supports Java EE 5, Java EE 6, Java EE 6 Web Profile and the Embeddable EJB 3.1. The TCK will execute on any of these runtimes, but is only part of the CTS for Java EE 6 and Java EE 6 Web Profile.

# <span id="page-12-0"></span>**Appeals Process**

While the CDI TCK is rigourous about enforcing an implementation's conformance to the JSR-299 specification, it's reasonable to assume that an implementor may discover new and/or better ways to validate the assertions. This chapter covers the appeals process, defined by the Specification Lead, Red Hat Middleware LLC., which allows implementors of the JSR-299 specification to challenge one or more tests defined by the CDI TCK.

The appeals process identifies who can make challenges to the TCK, what challenges to the TCK may be submitted, how these challenges are submitted, how and by whom challenges are addressed and how accepted challenges to the TCK are managed.

Following the recent adoption of transparency in the JCP, implementors are encouraged to make their appeals public, which this process facilitates. The JCP community should recognize that issue reports are a central aspect of any good software and it's only natural to point out shortcomings and strive to make improvements. Despite this good faith, not all implementors will be comfortable with a public appeals process. Instructions about how to make a private appeal are therefore provided.

## <span id="page-12-1"></span>**2.1. Who can make challenges to the TCK?**

Any implementor may submit an appeal to challenge one or more tests in the CDI TCK. In fact, members of the JSR-299 Expert Group (EG) encourage this level of participation.

## <span id="page-12-2"></span>**2.2. What challenges to the TCK may be submitted?**

Any test case (e.g., @Artifact class, @Test method), test case configuration (e.g., beans.xml), test beans, annotations and other resources may be challenged by an appeal.

What is generally not challengable are the assertions made by the specification. The specification document is controlled by a separate process and challenges to it should be handled through the JSR-299 EG by sending an e-mail to  $jsr299$ -comments @jcp.org [\[mailto:jsr299](mailto:jsr299-comments@jcp.org) [comments@jcp.org](mailto:jsr299-comments@jcp.org)].

## <span id="page-12-3"></span>**2.3. How these challenges are submitted?**

To submit a challenge, a new issue should be created in the [CDITCK project](https://jira.jboss.org/jira/browse/CDITCK) [[https://jira.jboss.org/](https://jira.jboss.org/jira/browse/CDITCK) [jira/browse/CDITCK](https://jira.jboss.org/jira/browse/CDITCK)] of the JBoss JIRA using the Issue Type: Bug. The appellant should complete the Summary, Component (TCK Appeal), Environment and Description Field only. Any communication regarding the issue should be pursed in the comments of the filed issue for accurate record.

To submit an issue in the JBoss JIRA, you must have a (free) JBoss.com member account. You can create a member account using the *[on-line registration](http://www.jboss.org/index.html?op=checkage&module=user)* [\[http://www.jboss.org/index.html?](http://www.jboss.org/index.html?op=checkage&module=user) [op=checkage&module=user\]](http://www.jboss.org/index.html?op=checkage&module=user).

If you wish to make a private challenge, you should follow the above procedure, setting the Security Level to Private. Only the issue reporter, TCK Project Lead and designates will be able to view the issue.

## <span id="page-13-0"></span>**2.4. How and by whom challenges are addressed?**

The challenges will be addressed in a timely fashion by the CDI TCK Project Lead, as designated by Specification Lead, Red Hat Middleware LLC. or his/her designate. The appellant can also monitor the process by following the issue report filed in the [WBTCK project](https://jira.jboss.org/jira/browse/WBTCK) [[https://jira.jboss.org/](https://jira.jboss.org/jira/browse/WBTCK) [jira/browse/WBTCK](https://jira.jboss.org/jira/browse/WBTCK)] of the JBoss JIRA.

The current TCK Project Lead is listed on the [CDITCK Project Summary Page](https://jira.jboss.org/jira/browse/CDITCK) [\[https://](https://jira.jboss.org/jira/browse/CDITCK) [jira.jboss.org/jira/browse/CDITCK\]](https://jira.jboss.org/jira/browse/CDITCK) on the JBoss JIRA.

## <span id="page-13-1"></span>**2.5. How accepted challenges to the TCK are managed?**

Accepted challenges will be acknowledged via the filed issue's comment section. Communication between the CDI TCK Project Lead and the appellant will take place via the issue comments. The issue's status will be set to "Resolved" when the TCK project lead believes the issue to be resolved. The appellant should, within 30 days, either close the issue if they agree, or reopen the issue if they do not believe the issue to be resolved.

Resolved issue not addressed for 30 days will be closed by the TCK Project Lead. If the TCK Project Lead and appellant are unable to agree on the issue resolution, it will be referred to the JSR-299 specification lead or his/her designate.

Periodically, an updated TCK will be released containing tests altered due to challenges. No new tests will be added. Implementations are required to pass the updated TCK. This release stream is named 1.0.z where z will be incremented.

Additionally, new tests will be added to the TCK improving coverage of the specification. We encourage implementations to pass this TCK, however it is not required. This release stream is named 1.y.z where  $y > 0$ .

# <span id="page-14-0"></span>**Installation**

This chapter explains how to obtain the TCK and supporting software and provides recommendations for how to install/extract it on your system.

## <span id="page-14-1"></span>**3.1. Obtaining the Software**

You can obtain a release of the CDI TCK project from the from the *[download page](http://seamframework.org/Download)* [\[http://](http://seamframework.org/Download) [seamframework.org/Download\]](http://seamframework.org/Download) on Seam Framework website. The CDI TCK is distributed as a ZIP file, which contains the TCK artifacts (the test suite binary and source, porting package API binary and source, the test suite descriptor, the audit source and report) in /artifacts, the TCK library dependencies in  $/$ lib and documentation in  $/$ lib.

You can also download the current source code from [JBoss SVN repository](http://anonsvn.jboss.org/repos/weld/cdi-tck/trunk) [\[http://](http://anonsvn.jboss.org/repos/weld/cdi-tck/trunk) [anonsvn.jboss.org/repos/weld/cdi-tck/trunk\]](http://anonsvn.jboss.org/repos/weld/cdi-tck/trunk).

The TCK project is available in the JBoss Maven 2 repository as org.jboss.jsr299.tck:jsr299-tck-impl; the POM defines all dependencies required to run the TCK.

Executing the TCK requires a Java EE 5 or better runtime environment (i.e., application server), to which the test artifacts are deployed and the individual tests are invoked. The TCK does not depend on any particular Java EE implementation.

The JSR-299: Contexts and Dependency Injection for Java EE 1.0 reference implementation (RI) project is named Weld. You can obtain the latest release from the *[download page](http://seamframework.org/Download)* [\[http://](http://seamframework.org/Download) [seamframework.org/Download\]](http://seamframework.org/Download) on Seam Framework website.

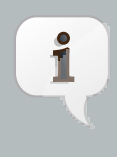

#### **Note**

Weld is not required for running the CDI TCK, but it can be used as a reference for familiarizing yourself with the TCK before testing your own CDI implementation.

Naturally, to execute Java programs, you must have a Java SE runtime environment. The TCK requires Java 5 or better, which you can obtain from the [Java Software](http://java.sun.com) [<http://java.sun.com>] website.

## <span id="page-14-2"></span>**3.2. The TCK Environment**

The TCK requires the following two Java runtime environments:

• Java 5 or better

• Java EE 6 preview or better (e.g., JBoss AS 5.2.x or GlassFish V3)

You should refer to vendor instructions for how to install the runtime.

The rest of the TCK software can simply be extracted. It's recommended that you create a folder named jsr299 to hold all of the jsr299-related projects. Then, extract the TCK distribution into a subfolder named tck. If you have downloaded the Weld distribution, extract it into a sibling folder named weld. The resulting folder structure is shown here:

![](_page_15_Picture_4.jpeg)

jsr299/ weld/ tck/

Each test class is treated as an individual artifact (hence the eArtifact annotation on the class). All test methods (i.e., methods annotated with @Test) in the test class are run in the application, meaning bean discovery occurs exactly once per artifact and the same BeanManager is used by each test method in the class.

<span id="page-15-0"></span>![](_page_15_Picture_135.jpeg)

jboss.home=/path/to/jboss-as-5.2

The CDI TCK includes a TCK runner that executes the TCK using Weld as the CDI implementation and JBoss AS as the Java EE runtime. To run the tck:

- You need to install Maven 2.0.10. You can find documention on how to install Maven 2 in the [Maven: The Definitive Guide](http://www.sonatype.com/books/maven-book/reference/installation-sect-maven-install.html) [\[http://www.sonatype.com/books/](http://www.sonatype.com/books/maven-book/reference/installation-sect-maven-install.html) [maven-book/reference/installation-sect-maven-install.html\]](http://www.sonatype.com/books/maven-book/reference/installation-sect-maven-install.html) book published by Sonatype.
- Next, instruct Maven to run the TCK:

cd weld/jboss-tck-runner mvn test -Dincontainer

• TestNG will report, via Maven, the outcome of the run, and report any failures on the console. Details can be found in target/surefire-reports/ TestSuite.txt.

## <span id="page-16-0"></span>**3.3. Eclipse Plugins**

Eclipse, or any other IDE, is not required to execute or pass the TCK. However an implementor may wish to execute tests in an IDE to aid debugging the tests. This section introduces two essential Eclipse plugins, TestNG and Maven 2, and points you to resources explaining how to install them.

#### <span id="page-16-1"></span>**3.3.1. TestNG Plugin**

The TCK is built on the JBoss Test Harness, which is in turn built on TestNG. Therefore, having the TestNG plugin installed in Eclipse is essential. Instructions for using the TestNG update site to add the TestNG plugin to Eclipse are provided on the TestNG *[download page](http://testng.org/doc/download.html)* [[http://testng.org/](http://testng.org/doc/download.html) [doc/download.html](http://testng.org/doc/download.html)]. You can find a tutorial that explains how to use the TestNG plugin on the TestNG [Eclipse page](http://testng.org/doc/eclipse.html) [\[http://testng.org/doc/eclipse.html](http://testng.org/doc/eclipse.html)].

#### <span id="page-16-2"></span>**3.3.2. Maven 2 Plugin (m2eclipse)**

Another useful plugin is m2eclipse. Both the TCK project and are use Maven 2. Therefore, to work with these projects in Eclipse, you may wish to have native support for Maven 2 projects, which the m2eclipse plugin provides. Instructions for using the m2eclipse update site to add the m2eclipse plugin to Eclipse are provided on the m2eclipse home page. For more, read the m2eclipse [reference guide](http://www.sonatype.com/books/m2eclipse-book/reference) [[http://www.sonatype.com/books/m2eclipse-book/reference\]](http://www.sonatype.com/books/m2eclipse-book/reference).

m2eclipse is still a rather young project dealing with a complex domain and you may run into problems using it. If that is the case, you can alternatively use the Eclipse plugin for Maven 2 to generate native Eclipse projects from Maven 2 projects.

If you have Maven 2 installed, you have everything you need. Just execute the following command from any Maven 2 project to produce the Eclipse project files.

mvn eclipse:eclipse

Again, the Eclipse plugins are not required to execute the TCK, but can be very helpful when validating an implementation against the TCK test suite and especially when using the modules from the project.

# <span id="page-18-1"></span>**Configuration**

This chapter lays out how to configure the TCK Harness by specifying the SPI implementation classes, defining the target container connection information, and various other switches. You then learn how to setup a TCK runner project that executes the the TCK test suite, putting these settings into practice. Finally, a detailed account of how the JBoss Test Harness negotiates the execution of the tests in the container is given.

This chapter does not discuss in detail how to use the TCK in standalone mode. The JBoss Test Harness guide provides more on running in standalone mode.

## <span id="page-18-0"></span>**4.1. TCK Harness Properties**

The JBoss Test Harness allows the test suite to be launched in a pluggable fashion. In order to execute the TCK, the JBoss Test Harness must be configured by specifying implementations of the test launcher and container APIs.

System properties and/or the resource META-INF/jboss-test-harness.properties, a Java properties file, are used to configure the JBoss Test Harness. You can read more about configuring the JBoss Test Harness in [Section 11.1, "JBoss Test Harness Properties"](#page-54-1).

You should set the following properties:

#### **Table 4.1. Required JBoss Test Harness Configuration Properties**

![](_page_18_Picture_140.jpeg)

![](_page_19_Picture_128.jpeg)

To run the full TCK you must additionally implement org.jboss.testharness.spi.Containers, which handles deploying the test artifact to the container. An implementations of this API is already available for JBoss AS 5.2. Therefore, you only need to implement this part of the porting package if you wish to use another container.

<span id="page-19-2"></span>![](_page_19_Picture_3.jpeg)

#### **Note**

Red Hat Middleware LLC encourages CDI implementators to contribute JBoss Test Harness Deployment API implementations for other containers under the ASL license. Please contact the CDI TCK lead.

## <span id="page-19-0"></span>**4.2. The Porting Package**

The CDI TCK relies on an implementation of the porting package to function. The porting package can be divided into two parts. The first part is comprised of extensions to the CDI SPIs to allow testing of a container. The second part must implement the JBoss Test Harness artifact deployment APIs for deploying artifacts to the Java EE container.

As mentioned earlier, there are times when the tests need to tap directly into the CDI implementation to manipulate behavior or verify results. The porting package includes a set of SPIs that provide the TCK this level of access without tying the tests to a given implementation.

The four SPI classes in the CDI TCK are as follows:

- org.jboss.jsr299.tck.spi.Beans
- org.jboss.jsr299.tck.spi.Contexts
- org.jboss.jsr299.tck.spi.EL
- org.jboss.jsr299.tck.spi.Managers

Please consult the JavaDoc for these interfaces for the implementation requirements.

## <span id="page-19-1"></span>**4.3. Using the CDI TCK with the Java EE Web Profile**

You can configure the CDI TCK to just run tests appropriate to the Java EE Web Profile by adding the WebProfileMethodSelector to TestNG XML configuration file:

#### <method-selectors>

 <method-selector> <selector-class name="org.jboss.jsr299.tck.impl.WebProfileMethodSelector" /> </method-selector> </method-selectors>

## <span id="page-20-0"></span>**4.4. Using custom deployment descriptors**

In general, the CDI TCK uses the default deployment descriptors from the JBoss Test Harness. However, sometimes the CDI TCK needs to override the deployment descriptor, to hook in additional functionality, or to test a specific deployment descriptor. You can find all overridden deployment descriptors list in the dd-override-report.txt file in the TCK bundle. Note that the CDI TCK assumes you won't need to customize any CDI specified deployment descriptors, so these aren't listed here.

## <span id="page-20-1"></span>**4.5. Configuring TestNG to execute the TCK**

The JBoss Test Harness is built atop TestNG, and it's TestNG that is responsible for selecting the tests to execute, the order of execution, and reporting the results. Detailed TestNG documentation can be found at *[testng.org](http://testng.org/doc/documentation-main.html)* [<http://testng.org/doc/documentation-main.html>].

The tck-tests.xml artifact provided in the TCK distribution must be run by TestNG 5.9 (described by the TestNG documentation as "with a  $t = \tan x$  file") unmodified for an implementation to pass the TCK. This file also allows tests to be excluded from a run:

```
<suite name="JSR-299 TCK" verbose="2">
  <test name="JSR-299 TCK">
 ...
    <classes>
      <class name="org.jboss.jsr299.tck.tests.context.application.ApplicationContextTest">
        <methods>
          <exclude name="testApplicationScopeActiveDuringServiceMethod"/>
        </methods>
      </class>
    </classes>
    ...
  </test>
</suite>
```
TestNG provides extensive reporting information. Depending on the build tool or IDE you use, the reporting will take a different format. Please consult the TestNG documentation and the tool documentation for more information.

## <span id="page-21-0"></span>**4.6. Configuring your build environment to execute the TCK**

It's beyond the scope of this guide to describe in how to set up your build environment to run the TCK. The JBoss Test Harness guide describes how Weld uses Maven 2 to execute the CDI TCK. See [Section 12.1, "Building a test suite runner using Maven 2"](#page-58-1). The TestNG documentation provides extensive information on launching TestNG using the Java, Ant, Eclipse or IntellJ IDEA.

## <span id="page-21-1"></span>**4.7. Configuring your application server to execute the TCK**

The TCK makes use of the Java 1.4 keyword assert; you must ensure that the JVM used to run the application server is started with assertions enabled. See [Programming With Assertions](http://java.sun.com/j2se/1.4.2/docs/guide/lang/assert.html#enable-disable) [[http://java.sun.com/j2se/1.4.2/docs/guide/lang/assert.html#enable-disable\]](http://java.sun.com/j2se/1.4.2/docs/guide/lang/assert.html#enable-disable) for more information on how to enable assertions.

# <span id="page-22-0"></span>**Reporting**

This chapter covers the two types of reports that can be generated from the TCK, an assertion coverage report and the test execution results. The chapter also justifies why the TCK is good indicator of how accurately an implementation conforms to the JSR-299 specification.

## <span id="page-22-1"></span>**5.1. CDI TCK Coverage Metrics**

The CDI TCK coverage has been measured as follows:

#### • **Assertion Breadth Coverage**

The CDI TCK provides at least 75% coverage of identified assertions with test cases.

#### • **Assertion Breadth Coverage Variance**

The coverage of specification sub-sections shows at 75% of sections with greater than 75% coverage.

#### • **Assertion Depth Coverage**

The assertion depth coverage has not been measured, as, when an assertion requires more than one testcase, these have been enumerated in an assertion group and so are adequately described by the assertion breadth coverage.

#### • **API Signature Coverage**

The CDI TCK covers 100% of all API public methods using the Java CTT Sig Test tool.

## <span id="page-22-2"></span>**5.2. CDI TCK Coverage Report**

A specification can be distilled into a collection of assertions that define the behavior of the software. This section introduces the CDI TCK coverage report, which documents the relationship between the assertions that have been identified in the JSR-299 specification document and the tests in the TCK test suite.

The structure of this report is controlled by the assertion document, so we'll start there.

#### <span id="page-22-3"></span>**5.2.1. CDI TCK Assertions**

The CDI TCK developers have analyzed the JSR-299 specification document and identified the assertions that are present in each chapter. Here's an example of one such assertion found in section 2.3.3:

The assertions are listed in the XML file impl/src/main/resources/tck-audit.xml in the CDI TCK distribution. Each assertion is identified by the section of the specification document in which it resides and assigned a unique paragraph identifier to narrow down the location of the assertion further. To continue with the example, the assertion shown above is listed in the tck-audit.xml file using this XML fragment:

```
<section id="2.3.3" title="Declare the bindings of a bean">
 ...
  <assertion id="d">
    <text>A bean may declare multiple binding types.</type>
  </assertion>
  ...
</section>
```
The strategy of the CDI TCK is to write a test which validates this assertion when run against an implementation. A test case (a method annotated with @Test in an @Artifact class) is correlated with an assertion using the @org.jboss.test.audit.annotations.SpecAssertion annotation as follows:

```
@Test
@SpecAssetion(section = "2.3.3", id = "d")public void testMultipleBindings()
{
 Bean<?> model = getBeans(Cod.class, new ChunkyBinding(true), new WhitefishBinding()).iterator().next();
 assert model.getBindings().size() == 3;
}
```
To help evaluate the distribution of coverage for these assertions, the TCK provides a detailed coverage report. This report is also useful to help implementors match tests with the language in the specification that supports the behavior being tested.

## <span id="page-23-0"></span>**5.2.2. Producing the Coverage Report**

The coverage report is an HTML report generated as part of the TCK project build. Specifically, it is generated by an annotation processor that attaches to the compilation of the classes in the TCK test suite, another tool from the JBoss Test Utils project. The report is only generated when using Java 6 or above, as it requires the annotation processor.

#### mvn clean install

![](_page_23_Picture_8.jpeg)

#### **Note**

You must run clean first because the annotation processor performs it's work when the test class is being compiled. If compilation is unnecessary, then the assertions referenced in that class will not be discovered.

The report is written to the file target/coverage.html in the same project. The report has five sections:

- 1. **Chapter Summary** List the chapters (that contain assertions) in the specification document along with total assertions, tests and coverage percentage.
- 2. **Section Summary** Lists the sections (that contain assertions) in the specification document along with total assertions, tests and coverage percentage.
- 3. **Coverage Detail** Each assertion and the test that covers it, if any.
- 4. **Unmatched Tests** A list of tests for which there is no matching assertion (useful during TCK development).
- 5. **Unversioned Tests** A list of tests for which there is no @SpecVersion annotation on the test class (useful during TCK development).

The coverage report is color coded to indicate the status of an assertion, or group of assertions. The status codes are as follows:

- **Covered** a test exists for this assertion
- **Not covered** no test exists for this assertion
- **Problematic** a test exists, but is currently disabled. For example, this may be because the test is under development
- **Untestable** the assertion has been deemed untestable, a note, explaining why, is normally provided

For reasons provided in the tck-audit.xml document and presented in the coverage report, some assertions are not testable.

The coverage report does not give any indication as to whether the tests are passing. That's where the TestNG reports come in.

#### <span id="page-24-0"></span>**5.2.3. TestNG Reports**

As you by now, the CDI TCK test suite is really just a TestNG test suite. That means an execution of the CDI TCK test suite produces all the same reports that TestNG produces. This section will go over those reports and show you were to go to find each of them.

#### **5.2.3.1. Maven 2, Surefire and TestNG**

When the CDI TCK test suite is executed during the Maven 2 test phase of the TCK runner project, TestNG is invoked indirectly through the Maven Surefire plugin. Surefire is a test execution abstraction layer capable of executing a mix of tests written for JUnit, TestNG, and other supported test frameworks.

Why is this relevant? It means two things. First, it means that you are going to get a summary of the test run on the commandline. Here's the output generated when the tests are run using standalone mode.

------------------------------------------------------- T E S T S ------------------------------------------------------- Running TestSuite [XmlMethodSelector] CLASSNAME:org.jboss.testharness.impl.testng.DisableIntegrationTestsMethodSelector [XmlMethodSelector] SETTING PRIORITY:0 [XmlMethodSelector] CLASSNAME:org.jboss.testharness.impl.testng.ExcludeIncontainerUnderInvestigationMethodSelector [XmlMethodSelector] SETTING PRIORITY:0 Tests run: 441, Failures: 0, Errors: 0, Skipped: 0, Time elapsed: 22.816 sec

Results :

Tests run: 441, Failures: 0, Errors: 0, Skipped: 0

![](_page_25_Picture_5.jpeg)

#### **Note**

The number of tests executed, the execution time, and the output will differ when you run the tests using in-container mode as the CDI TCK requires.

If the Maven reporting plugin that compliments Surefire is configured properly, Maven will also generate a generic HTML test result report. That report is written to the file test-report.html in the target/surefire-reports directory of the TCK runner project. It shows how many tests were run, how many failed and the success rate of the test run.

The one drawback of the Maven Surefire report plugin is that it buffers the test failures and puts them in the HTML report rather than outputting them to the commandline. If you are running the test suite to determine if there are any failures, it may be more useful to get this information in the foreground. You can prevent the failures from being redirected to the report using the following commandline switch:

mvn test -Dsurefire.useFile=false

The information that the Surefire provides is fairly basic and the detail pales in comparison to what the native TestNG reports provide.

#### **5.2.3.2. TestNG HTML Reports**

TestNG produces several HTML reports for a given test run. All the reports can be found in the target/surefire-reports directory in the TCK runner project. Below is a list of the three types of reports:

- Test Summary Report
- Test Suite Detail Report
- Emailable Report

The first report, the test summary report, show below, is written to the file index.html. It produces the same information as the generic Surefire report.

## **Test results**

![](_page_26_Picture_64.jpeg)

The summary report links to the test suite detail report, which has a wealth of information. It shows a complete list of test groups along with the classes in each group, which groups were included and excluded, and any exceptions that were raised, whether from a passed or failed test. A partial view of the test suite detail report is shown below.

## **JSR-299 TCK**

![](_page_27_Picture_43.jpeg)

(Hover the method name to see the test class name)

![](_page_27_Picture_44.jpeg)

**Test method** 

testAbstractApiType

testAbstractClassDeclaredInJavaNotDiscovered

testAllBindingTypesSpecifiedForResolutionMustAppearOnBean

testAmbiguousDependency

The test suite detail report is very useful, but it borderlines on complex. As an alternative, you can have a look at the emailable report, which is a single HTML document that shows much of the same information as the test suite detail report in a more compact layout. A partial view of the emailable report is shown below.

![](_page_28_Picture_62.jpeg)

**Class** 

#### org.jboss.jsr299.tck.tests.lookup.typesafe.resolution.decorator.DecoratorNotResolvedTest

org.jboss.jsr299.tck.tests.context.ContextTest

org.jboss.jsr299.tck.tests.context.DestroyedInstanceReturnedByGetTest

org.jboss.jsr299.tck.tests.context.GetFromContextualTest

org.jboss.jsr299.tck.tests.context.GetOnInactiveContextTest

org.jboss.jsr299.tck.tests.context.GetWithNoCreationalContextTest

org.jboss.jsr299.tck.tests.context.NormalContextTest

Now that you have seen two ways to get test results from the Maven test execution, let's switch over to the IDE, specifically Eclipse, and see how it presents TestNG test results.

#### **5.2.3.3. Test Results in the TestNG Plugin View**

After running a test in Eclipse, as described in [Section 8.3, "Running a test in standalone mode"](#page-42-0) and [Section 8.4, "Running integration tests"](#page-43-0), the test results are displayed in the TestNG plugin view, as shown below.

![](_page_29_Picture_8.jpeg)

The view offers two lists. The first is a list of all methods (tests) in the class flagged as either passed or failed. The second is a list of methods (tests) in the class that failed. If there is a test failure, you can click on the method name to get the stacktrace leading up to the failure to display in the lower frame.

You can also find the raw output of the TestNG execution in the IDE console view. In that view, you can click on a test in the stacktrace to open it in the editor pane.

One of the nice features of TestNG is that it can keep track of which tests failed and offer to run only those tests again. You can also rerun the entire class. Buttons are available for both functions at the top of the view.

# <span id="page-32-0"></span>**Part II. Executing and Debugging Tests**

In this part you learn how to execute the CDI TCK on the CDI reference implementation (Weld). First, you are walked through the steps necessary to execute the test suite on Weld. Then you discover how to modify the TCK runner to execute the test suite on your own implementation. Finally, you learn how to debug tests from the test suite in Eclipse.

# <span id="page-34-0"></span>**Running the Signature Test**

One of the requirements of an implementation passing the TCK is for it to pass the CDI signature test. This section describes how the signature file is generated and how to run it against your implementation.

## <span id="page-34-1"></span>**6.1. Obtaining the sigtest tool**

You can obtain the Sigtest tool (at the time of writing the TCK uses version 2.1) from the Sigtest home page at <https://sigtest.dev.java.net/>. The user guide can be found at [http://java.sun.com/](http://java.sun.com/javame/sigtest/docs/sigtest2.1_usersguide.pdf) [javame/sigtest/docs/sigtest2.1\\_usersguide.pdf](http://java.sun.com/javame/sigtest/docs/sigtest2.1_usersguide.pdf).

## <span id="page-34-2"></span>**6.2. Running the signature test**

To run the signature test simply change the execution command from setup to SignatureTest:

java -jar sigtestdev.jar SignatureTest -classpath "%JAVA\_HOME%\jre\lib\rt.jar:lib/cdi-api.jar:lib/ javax.inject.jar:lib/el-api.jar:lib/jboss-interceptor-api.jar" -Package javax.decorator -Package javax.enterprise -FileName artifacts/jsr299-tck-impl-sigtest.sig -static

When running the signature test, you may get the following message: "The return type java.lang.reflect.Member can't be resolved"

<span id="page-34-3"></span>This can safely be ignored - the important thing is to get the "STATUS:Passed." message.

## **6.3. Forcing a signature test failure**

Just for fun (and to confirm that the signature test is working correctly), you can try the following:

1) Edit cdi-api.sig

2) Modify one of the class signatures - in the following example we change one of the constructors for BusyConversationException - here's the original:

CLSS public javax.enterprise.context.BusyConversationException cons public BusyConversationException() cons public BusyConversationException(java.lang.String) cons public BusyConversationException(java.lang.String,java.lang.Throwable) cons public BusyConversationException(java.lang.Throwable) supr javax.enterprise.context.ContextException hfds serialVersionUID

Let's change the default (empty) constructor parameter to one with a java.lang.Integerparameter instead:

CLSS public javax.enterprise.context.BusyConversationException cons public BusyConversationException(java.lang.Integer) cons public BusyConversationException(java.lang.String) cons public BusyConversationException(java.lang.String,java.lang.Throwable) cons public BusyConversationException(java.lang.Throwable) supr javax.enterprise.context.ContextException hfds serialVersionUID

3) Now when we run the signature test using the above command, we should get the following errors:

## Missing Constructors ------------------- javax.enterprise.context.BusyConversationException: constructor public javax.enterprise.context.BusyConversationException.BusyConversationException(java.lang.Integer) Added Constructors ----------------- javax.enterprise.context.BusyConversationException: constructor public javax.enterprise.context.BusyConversationException.BusyConversationException() STATUS:Failed.2 errors

# <span id="page-36-0"></span>**Executing the Test Suite**

This chapter explains how to run the TCK on Weld as well as your own implementation. The CDI TCK uses the Maven 2 TestNG plugin and the JBoss Test Harness to execute the test suite. Learning to execute the test suite from Maven 2 is prerequisite knowlege for running the tests in an IDE, such as Eclipse.

## <span id="page-36-1"></span>**7.1. The Test Suite Runner**

The test suite is executed by the Maven 2 TestNG plugin during the test phase of the Maven 2 life cycle. The execution happens within a TCK runner project (as opposed to the TCK project itself). Weld includes a TCK runner project that executes the CDI TCK on Weld running inside JBoss AS 5.2. To execute the CDI TCK on your own CDI implementation, you could modify the TCK runner project included with Weld to use your CDI implementation as described in *Chapter 4*, Configuration.

## <span id="page-36-2"></span>**7.2. Running the Tests In Standalone Mode**

To execute the TCK test suite against Weld, first switch to the jboss-tck-runner directory in the extracted Weld distribution:

cd weld/jboss-tck-runner

![](_page_36_Picture_8.jpeg)

**Note**

These instructions assume you have extracted the CDI-related software according to the recommendation given in [Section 3.2, "The TCK Environment"](#page-14-2).

Then execute the Maven 2 life cycle through the test phase:

#### mvn test

Without any command-line flags, the test suite is run in standalone mode, which means that any test class with the @org.jboss.testharness.impl.packaging.IntegrationTest annotation is skipped. This mode uses the StandaloneContainers SPI to invoke the test artifact within a mock Java EE life cycle and capture the results of the test. However, passing the suite in this mode is not sufficient to pass the TCK as a whole. The suite must be passed while executing using the in-container mode.

## <span id="page-37-0"></span>**7.3. Running the Tests In the Container**

To execute the test suite using in-container mode with the JBoss TCK runner, you first have to setup JBoss AS as described in the [Running the TCK against the CDI RI \(Weld\) and JBoss AS](#page-15-0) callout.

Then, execute the TCK runner with Maven 2 as follows:

mvn test -Dincontainer

The presence of the incontainer property activates a Maven 2 profile that assigns the org.jboss.testharness.standalone system property to false and the org.jboss.testharness.runIntegrationTests system property to true, hence activating the in-container test mode. This time, all the test artifacts in the test suite are executed.

The in-container profile will also start and stop the application server automatically, a feature which the profile activates by setting the org.jboss.testharness.container.forceRestart to true.

The in-container mode uses the Containers SPI to deploy the test artifact to the container and execute the test in a true Java EE life cycle. The JBoss TCK runner has a dependency on the library that provides an implementation of this interface for JBoss AS 5.2.

Since in-container tests are executed in a remote JVM, the results of the test must be communicated back to the runner over a container-supported protocol. The JBoss Test Harness provides servlet-based communication over HTTP as described in ???.

## <span id="page-37-1"></span>**7.4. Dumping the Test Artifacts**

As you have learned, when the test suite is executing using in-container mode, each test class is packaged as a deployable artifact and deployed to the container. The test is then executed within the context of the deployed application. This leaves room for errors in packaging. When investigating a test failure, you may find it helpful to inspect the artifact after it's generated. The TCK can accommodate this type of inspection by "dumping" the generated artifact to disk.

The feature just described is activated in the jboss-tck-runner project by appending the dumpArtifacts command line property to the end of the command that invokes the Maven 2 test phase.

mvn test-compile -DdumpArtifacts

The directory where the artifacts get written is configured using the org.jboss.testharness.outputDirectory property. The dumpArtifacts profile in the jbosstck-runner project sets this value to the relative directory path target/jsr299-artifacts.

However, if you are using Ant, you will be pleased to see the lib/, containing all dependencies required to run the TCK - just add every jar to your classpath. Further if you are using Weld, and wish to use Weld's implementation of the porting package, you should add every jar in weld/ porting-package-lib to your classpath.

# <span id="page-40-0"></span>**Running Tests in Eclipse**

This chapter explains how to run individual tests using the Eclipse TestNG plugin. It covers running non-integration tests in standalone mode and integration tests (as well as non-integration tests) in in-container mode. You should be able to use the lessons learned here to debug tests in an alternate IDE as well.

## <span id="page-40-1"></span>**8.1. Leveraging Eclipse's plugin ecosystem**

Using an existing test harness (TestNG) allows the tests to be executed and debugged in an Integrated Development Environment (IDE) using available plugins. Using an IDE is also the easiest way to execute a test class in isolation.

The TCK can be executed in any IDE for which there is a TestNG plugin available. Running a test from the CDI TCK test suite using the Eclipse TestNG plugin is almost as simple as running any other TestNG test. You can also use the plugin to debug a test, which is described in the next chapter.

Before running a test from the TCK test suite in Eclipse, you must have the Eclipse [TestNG](http://testng.org) [plugin](http://testng.org) [\[http://testng.org\]](http://testng.org) and either the m2eclipse plugin or an Eclipse project generated use the Maven 2 Eclipse plugin (maven-eclipse-plugin). Refer to [Section 3.3, "Eclipse Plugins"](#page-16-0) for more information on these plugins.

With the m2eclipse plugin installed, Eclipse should recognize the CDI TCK projects as valid Eclipse projects (or any Weld project for that matter). Import them into the Eclipse workspace at this time. You should also import the Weld projects if you want to debug into that code, which is covered later.

![](_page_40_Picture_8.jpeg)

## <span id="page-40-2"></span>**8.2. Readying the Eclipse workspace**

When setting up your Ecilpse workspace, we recommended creating three workings sets:

- 1. **Weld** Groups the CDI API and the CDI RI (i.e., Weld) projects
- 2. **CDI TCK** Groups the CDI TCK API and the test suite projects
- 3. **Weld JBoss TCK Runner** Groups the porting package implementation and TCK runner projects that are configured to certify Weld deployed on JBoss AS 5.2

The dependencies between the projects will either be established automatically by the m2eclipse plugin, based on the dependency information in the pom.xml files, or as generated by the mvn eclipse:eclipse command.

Your workspace should appear as follows:

Weld cdi-api weld-api weld-core weld-core-test weld-logging weld-parent weld-spi weld-version-matrix CDI TCK jsr299-tck-api jsr299-tck-impl jsr299-tck-parent Weld JBoss TCK Runner weld-jboss-tck-runner weld-porting-package

The tests in the TCK test suite are located in the jsr299-tck-impl project. You'll be working within this project in Eclipse when you are developing tests. However, as you learned earlier, there are no references to a CDI implementation in the TCK. So how can you execute an individual test in Eclipse? The secret is that you need to establish a link in Eclipse (not in Maven) between the jsr299-tck-impl project and your TCK runner project, which in this case is weld-jboss-tck-runner (the project in the jboss-tck-runner directory).

Here are the steps to establish the link:

- 1. Right click on the jsr299-tck-impl project
- 2. Select Build Path > Configure Build Path...
- 3. Click on the Projects tab
- 4. Click the Add... button on the right
- 5. Check the TCK runner project (e.g., weld-jboss-tck-runner)
- 6. Click the OK button on the Required Project Selection dialog window
- 7. Click the OK button on the Java Build Path window

Of course, the weld-jboss-tck-runner also depends on the jsr299-tck-impl at runtime (so it can actually find the tests to execute). But Eclipse doesn't distinguish between build-time and runtime dependencies. As a result, we've created a circular dependency between the projects. In all likelihood, Eclipse will struggle (if not fail) to compile one or more projects. How can we break this cycle?

As it turns out, the TCK runner doesn't need to access the tests to build. It only needs its classes, configurations and other dependenices at runtime (when the TestNG plugin executes). Therefore, we can remove the TCK runner's dependence on the jsr299-tck-impl project by following these steps:

- 1. Right click on the weld-jboss-tck-runner project
- 2. Select Build Path > Configure Build Path...
- 3. Click on the Projects tab
- 4. Select the TCK tests project (jsr299-tck-impl)
- 5. Click the Remove button on the right
- 6. Click the OK button on the Java Build Path window

You are now ready to execute an individual test class (or artifact). Let's start with a test artifact capable of running in standalone mode.

## <span id="page-42-0"></span>**8.3. Running a test in standalone mode**

A standalone test artifact is a class which extends AbstractJSR299Test, is annotated with @Artifact, but is not annotated with @IntegrationTest. Select a standalone test artifact and open it in the Eclipse editor. Now right click in the editor view and select Run As > TestNG Test. The TestNG view should pop out and you should see all the tests in that artifact pass (if all goes well).

![](_page_42_Picture_15.jpeg)

#### **Note**

If the TCK complains that there is a property missing, close all the projects, open them again, and rebuild. The m2eclipse plugin can be finicky getting everything built correctly the first time.

So far you have executed a test in standalone mode. That's not sufficient to pass the TCK. The test must be executed using in-container mode. Using in-container mode is also the only way to execute a test annotated with @IntegrationTest (that's what the annotation means) as it requires container resources.

Let's see what has to be done to execute an integration test. This will result in the artifact being deployed to the container, which is JBoss AS 5.2 if you are using the JBoss TCK runner.

## <span id="page-43-0"></span>**8.4. Running integration tests**

As you have learned, the JBoss test harness determines how to behave based on the values of numerous system properties or properties defined in META-INF/jboss-test-harness.properties classpath resources. If the property named  $\text{org.}$  jboss.testharness.standalone is not defined, the harness assumes that the test is to be run in standalone mode. In order to run the tests in the container, you need to add a properties file to the classpath that sets the standalone property to false and provides values for other properties required to run an in-container test.

The JBoss TCK runner project conveniently provides the properties file src/test/debugresources/META-INF/jboss-test-harness.properties that contains all of the necessary properties for in-container testing in Eclipse. Assuming you followed the directory structure recommended in [Section 3.2, "The TCK Environment"](#page-14-2), you are good to go. Otherwise, you may have to tune the org.jboss.testharness.container.extraConfigurationDir and org.jboss.testharness.libraryDirectory properties to point to the relative location of the related projects. The properties should be defined as follows:

- org.jboss.testharness.container.extraConfigurationDir the relative path from the jboss-tck-impl project to a directory that contains a build.properties or local.build.properties file defining the location of a JBoss AS 5.2 installation in the jboss. home property
- org.jboss.testharness.libraryDirectory the relative path from the jboss-tck-impl project to the target/dependency/lib directory in the TCK runner project.

The other properties in that file are defined as follows:

org.jboss.testharness.standalone=false orjboss.testharness.container.forceRestart=false orjboss.testharness.runIntegrationTests=true

You're now ready to execute an integration test. Select an integration test (a class that extends AbstractJSR299Test and is annotated with both @Artifact and @IntegrationTest) and open it in your Eclipse editor. Follow these steps to execute the class with the TestNG plugin:

- 1. Right click in the editor view and select Run As > TestNG Test
- 2. Observe the test fail because of missing dependencies
- 3. Select the Run > Run Configurations... menu from the main menubar
- 4. Select the name of the test class under the TestNG category
- 5. Select the Classpath tab
- 6. Select User Entries in the tree
- 7. Click the Advanced... button on the right
- 8. Select Add Folders and click the OK button
- 9. Select the weld-jboss-tck-runner/src/test/debug-resources folder

10.Click the OK button on the Folder Selection dialog window

- 11.Click on the weld-jboss-tck-runner entry
- 12.Move the weld-jboss-tck-runner to the first entry using the Up button

13.Click the Run button on the Run Configurations dialog window

When you run the test this time, it should pass. If you get a failure that the container (e.g., JBoss AS 5.2) must be run with assertions enabled, you need to stop the container and start it with the -ea flag (or just leave it stopped and the test will start it appropriately).

You can simply right click and select Run As > TestNG Test for all subsequent runs for the reason cited earlier, the run configuration for a class is retained indefinitely.

Alternatively, you can configure TestNG to execute all tests in-container by default by adding the properties file in the debug-resources folder to the project's classpath as follows:

- 1. Right click on the jsr299-tck-impl project
- 2. Select Build Path > Configure Build Path...
- 3. Click on the Libraries tab
- 4. Click the Add Class Folder... button on the right
- 5. Check the weld-jboss-tck-runner/src/test/debug-resources folder
- 6. Click the OK button on the Class Folder Selection dialog window
- 7. Click the OK button on the Java Build Path window

Now you don't have to do any special configuration per test class.

You can stop the individual tests from running in-container by reversing the steps above to remove the debug-resources folder from the Eclipse classpath.

You have now mastered running the CDI TCK against Weld using both Maven 2 and within Eclipse. Now you're likely interested in how to debug a test so that you can efficiently investigate test failures.

# <span id="page-46-0"></span>**Debugging Tests in Eclipse**

This chapter explains how to debug standalone and integration tests from the TCK test suite in Eclipse. You should be able to use the lessons learned here to debug tests in an alternate IDE as well.

## <span id="page-46-1"></span>**9.1. Debugging a standalone test**

There is almost no difference in how you debug a standalone test from how you run it. With the test class open in the Eclipse editor, simply right click in the editor view and select Debug As > TestNG Test. Eclipse will stop at any breakpoints you set just like it would with any other local debug process.

If you plan to step into a class in the Weld implementation (or any other dependent library), you must ensure that the source is properly associated with the library. Below are the steps to follow to associate the source of Weld with the TestNG debug configuration:

- 1. Select the Run > Debug Configurations... menu from the main menubar
- 2. Select the name of the test class in the TestNG category
- 3. Select the Source tab
- 4. Click the Add... button on the right
- 5. Select Java Project
- 6. Check the project the contains the class you want to debug (e.g., weld-core)
- 7. Click OK on the Project Selection window
- 8. Click Close on the Debug Configurations window

You'll have to complete those steps for any test class you are debugging, though you only have to do it once (the debug configuration hangs around indefinitely).

Again, running a test in standalone isn't enough to pass the TCK and cannot be used to run or debug an integration test. Let's look at how to debug a test running in the context of the container.

## <span id="page-46-2"></span>**9.2. Debugging an integration test**

In order to debug an integration test, or any test run using in-container mode, the test must be configured to run in-container, as described in [Section 8.4, "Running integration tests"](#page-43-0), and you must attach the IDE debugger to the container. That puts the debugger on both sides of the fence, so to speak.

Since setting up a test to run in-container has already been covered, we'll look at how to attach the IDE debugger to the container, and then move on launching the test in debug mode.

## <span id="page-47-0"></span>**9.2.1. Attaching the IDE debugger to the container**

There are two ways to attach the IDE debugger to the container. You can either start the container in debug mode from within the IDE, or you can attach the debugger over a socket connection to a standalone container running with JPDA enabled.

The Eclipse Server Tools, a subproject of the Eclipse Web Tools Project (WTP), has support for launching most major application servers, including JBoss AS 5. However, if you are using JBoss AS, you should consider using JBoss Tools instead, which offers tighter integration with JBoss technologies. See either the [Server Tools documentation](http://www.eclipse.org/webtools/server/server.php) [\[http://www.eclipse.org/webtools/](http://www.eclipse.org/webtools/server/server.php) [server/server.php\]](http://www.eclipse.org/webtools/server/server.php) or the [JBoss Tools documentation](http://docs.jboss.org/tools/3.0.1.GA/en/as/html/index.html) [[http://docs.jboss.org/tools/3.0.1.GA/en/as/](http://docs.jboss.org/tools/3.0.1.GA/en/as/html/index.html) [html/index.html](http://docs.jboss.org/tools/3.0.1.GA/en/as/html/index.html)] for how to setup a container and start it in debug mode.

See [this blog entry](http://maverikpro.wordpress.com/2007/11/26/remote-debug-a-web-application-using-eclipse) [\[http://maverikpro.wordpress.com/2007/11/26/remote-debug-a-web](http://maverikpro.wordpress.com/2007/11/26/remote-debug-a-web-application-using-eclipse)[application-using-eclipse\]](http://maverikpro.wordpress.com/2007/11/26/remote-debug-a-web-application-using-eclipse) to learn how to start JBoss AS with JPDA enabled and how to get the Eclipse debugger to connect to the remote process.

## <span id="page-47-1"></span>**9.2.2. Launching the test in the debugger**

Once Eclipse is debugging the container, you can set a breakpoint in the test and debug it just like a standalone test. Let's give it a try.

Open a test annotated with @IntegrationTest in the Eclipse editor, right click in the editor view, and select Debug As > TestNG Test. This time when the IDE hits the breakpoint, it halts the JVM thread of the container rather than the thread that launched the test.

Remember that if you need to debug into dependent libraries, the source code for those libraries will need to be registered with the TestNG debug configuration as described in the first section in this chapter.

# <span id="page-48-0"></span>**Part III. JBoss Test Harness**

In this part you learn about the JBoss Test Harness through selected chapters from the JBoss Test Harness Reference Guide. You can view the entire JBoss Test Harness Reference Guide at TODO [].

# <span id="page-50-0"></span>**Introduction (JBoss Test Harness)**

This chapter explains the purpose of the test harness and describes its key features.

The JBoss Test Harness is a testing framework based on TestNG that provides a series of extensions that allow runtime packaging and deployment of Java EE artifacts (EAR or WAR) for in-container testing. It's important to note that the JBoss Test Harness has no relation with, or dependency on, the JBoss Application Server (JBoss AS).

![](_page_50_Picture_4.jpeg)

#### **Note**

You'll often see the term in-container used in this reference guide. This term refers to running the test suite in any of the aforementioned environments, whilst standalone refers to running the tests outside the container via an implementationspecific standalone bootstrap. The standalone mode only runs those tests which the CDI RI can run without deployment in a Java EE container.

The last thing Java developers want is yet another testing framework to make their life more complicated. That's why the JBoss Test Harness is built entirely upon TestNG. TestNG is one of two prominent test frameworks for Java (the other being JUnit). Furthermore, what developers want is a good integration with their Integrated Development Environment (IDE). These days, if a tool doesn't have an IDE plugin, then it won't get the attention it deserves. TestNG plugins are available for all major IDEs and build tools (Ant and Maven 2). Again, a motivating factor for extending TestNG.

Because it leverages the existing TestNG ecosystem, there is no need for a special test launcher for the JBoss Test Harness. You simply use the IDE or build tool of your choice (so long as it has TestNG support). You also get reporting and debugging for free (various reporting plugins are provided for TestNG).

You can read more about TestNG at [testng.org](http://testng.org/doc/documentation-main.html) [\[http://testng.org/doc/documentation-main.html](http://testng.org/doc/documentation-main.html)].

The JBoss Test Harness supports the following features:

- Test activation via any method supported by the TestNG configuration descriptor (package, group, class)
- Exclusion of in-container tests in standalone mode
- Exclusion of individual tests labeled as under investigation
- Integration with any TestNG plugin (Eclipse, IntelliJ, Ant, Maven)
- Automated reporting capability as provided by TestNG
- Standalone and in-container test mode
- Container pluggability
- Declarative packaging of additional resources and classes in artifact
- Declarative deployment exception trapping
- Artifact dumping for failure and packaging analysis

A test is designated by a method annotated with @org.testng.annotations.Test in a class which extends org.jboss.testharness.AbstractTest and is annotated with @org.jboss.testharness.impl.packaging.Artifact.

![](_page_51_Picture_6.jpeg)

#### **Note**

Test suites may often choose to extend AbstractTest and require tests to extend that base class. In fact, both the CDI TCK and the Bean Validation TCK provide base classes that extend AbstractTest to provide functionality specific to the needs of the TCK.

The @Test annotation is provided by TestNG, the @Artifact annotation is provided by the JBoss Test Harness and the AbstractTest is part of the JBoss Test Harness. There is a one-to-one mapping between a TestNG test class and an artifact. The packaging type is defined by the @org.jboss.testharness.impl.packaging.Packaging annotation on the test class, defaulting to a WAR if not specified.

Prior to executing the tests for a given class, the JBoss Test Harness packages the class as a deployable artifact (EAR or WAR), along with any extra resources specified, and deploys the artifact to the container. The harness provides test execution and result reporting via HTTP communication to a simple Servlet using a thin layer over the TestNG test launcher. The test harness can also catch and enforce expected deployment exceptions. This setup and tear down activity is provided by the super class org. jboss.testharness.AbstractTest, which all test classes must extend (directly or indirectly).

If the annotation @org.jboss.testharness.impl.packaging.IntegrationTest is not present on the test class, then it means the test class can be executed in standalone mode. In standalone mode, the deployable artifact is assembled on the local classpath and the tests execute in the same JVM as the launcher, just as though it were a regular TestNG test case. The standalone mode is provided for convenience and efficiency, allowing you the speed of mock-based testing and the confidence of an in-container test, using the same test objects and tests.

## <span id="page-51-0"></span>**10.1. Negotiating the execution of an in-container test**

The basic procedure of an in-container test is as follows. The JBoss Test Harness produces a deployable artifact from an @Artifact test class and any declared dependent classes, descriptors or other resources. Then it deploys the artifact to the container using the Containers SPI, negotiates with the container to execute the test and return the result and, finally, undeploys the artifact. TestNG collects the results of all the tests run in the typical way and produces a report.

The question is, how does the JBoss Test Harness negotiate with the container to execute the test when TestNG is being invoked locally? Technially the mechanism is pluggable, but JBoss Test Harness provides a default implementation that uses HTTP communication that you will likely use. Here's how the default implementation works.

The artifact generator bundles and registers (in the web.xml descriptor) an  $H_{\text{t}}$ tteservlet, org.jboss.testharness.impl.runner.servlet.ServletTestRunner, that responds to test execution GET requests. TestNG running on the client side delegates to a test launcher (more on that in a moment) which originates these text execution requests to transfer control to the container JVM. The name of the test method to be executed is specified in a request query parameter named methodName.

When the test execution request is received, the servlet delegates to an instance of org.jboss.testharness.impl.runner.TestRunner, passing it the name of the test method. TestRunner reads the name of the test class from the resource META-INF/jboss-testharness.properties, which is bundled in the artifact by the artifact generator. It then combines the class name and the method name to produce a TestNG test suite and runs the suite (within the context of the container).

TestNG returns the results of the run as an ITestResult object. ServletTestRunner translates this object into a org.jboss.testharness.api.TestResult and passes it back to the test launcher on the client side by encoding the translated object into the response. The object gets encoded as either html or a serialized object, depending on the value of the outputMode request parameter that was passed to the servlet. Once the result has been transfered to the client-side TestNG, TestNG wraps up the run of the test as though it had been executed in the same JVM.

There's one piece missing. How does TestNG on the client side know to submit a request to the ServletTestRunner servlet to get TestNG to execute the test in the container JVM? That's the role of the test launcher.

The test launcher is the API that allows test suite to launch the test in a pluggable fashion. AbstractTest, the super class of AbtractJSR299Test, implements IHookable, a TestNG interface which allows the execution of the test method to be intercepted. Using that mechanism, AbstractTest delegates execution of the test method (a method annotated with @Test in an @Artifact class) to an implementation of org.jboss.testharness.api.TestLauncher if the tests are being executed in-container. As you might anticipate, the implementation is specified using a property with the same name as the interface in a META-INF/jboss-testlauncher.properties resource. The JBoss Test Harness provides a default implementation, org.jboss.testharness.impl.runner.servlet.ServletTestLauncher, that hooks into the HTTP communication infrastructure described above. It invokes the ServletTestRunner servlet for each method annotated with @Test in the @Artifact that is not otherwise disabled.

If you wish to implement the runner yourself, you must return a TestResult as a result of executing the method in the container. You must also ensure that any exception which occurs during deployment is wrapped as a org.jboss.testharness.api.DeploymentException,

and that any communication problem is rethrown as an IOException. The deployment exception may be transformed by an implementation of the org.jboss.testharness.api.DeploymentExceptionTransformer interface, which is specified using the org.jboss.testharness.container.deploymentExceptionTransformer property. The default implementation passes on the original exception unchanged. The implementation for JBoss AS used with the CDI TCK, on the other hand, deciphers the exception thrown by the JBoss deployer and converts it to one of the catagory exceptions defined in the CDI TCK API.

So in short, JBoss Test Harness takes care of all the interfaces you need to execute tests incontainer except for the implementation of the Containers SPI. That is, unless you are deploying to one of the containers supported by the JBoss Test Harness (TODO we need a table showing supported containers).

# <span id="page-54-0"></span>**Configuration**

This chapter lays out how to configure the JBoss Test Harness by specifying the API implementation classes, defining the target container connection information, and various other switches. Finally, a detailed account of how the JBoss Test Harness negotiates the execution of the tests in the container is given.

## <span id="page-54-1"></span>**11.1. JBoss Test Harness Properties**

The JBoss Test Harness allows the test suite to be launched in a pluggable fashion. In order to execute a test suite, the JBoss Test Harness must be configured by specifying implementations of the test launcher and container APIs.

System properties and/or the resource META-INF/jboss-test-harness.properties, a Java properties file, are used to configure the JBoss Test Harness. The bootstrap configuration builder looks to the property org.jboss.testharness.api.ConfigurationBuilder, the first property listed in table 3.1, for the fully qualified class name (FQCN) of a concrete configuration builder implementation to get started. This implementation loads the remaining configuration settings and produces a JBoss Test Harness configuration.

For you convenience, the default configuration builder implementation org.jboss.testharness.impl.PropertiesBasedConfigurationBuilder is provided, which collates all the JBoss Test Harness configuration settings from system and Java properties. It does so by aggregating the system properties with the properties defined in the META-INF/jbosstest-harness.properties resource in any classpath entry under a single properties map, allowing you to partition the configuration settings as needed.

A complete list of configuration properties for the JBoss Test Harness has been itemized in [Table 11.1, "JBoss Test Harness Configuration Properties"](#page-54-2), accompanied by the default value (if any) and a description for each property.

![](_page_54_Picture_140.jpeg)

#### <span id="page-54-2"></span>**Table 11.1. JBoss Test Harness Configuration Properties**

![](_page_55_Picture_151.jpeg)

![](_page_56_Picture_99.jpeg)

# <span id="page-58-0"></span>**Executing a Test Suite**

This chapter explains how to execute and debug a test suite built using the JBoss Test Harness.

## <span id="page-58-1"></span>**12.1. Building a test suite runner using Maven 2**

The test suite runner project is the magic that makes everything come together and allows you to execute the test suite. If you fully understand how the JBoss Test Harness functions, and have a good grasp on Maven 2, then it's not to difficult to understand how the test suite runner project works. Regardless of your background, this guide covers what you need to know to get up and running by studying the test suite runner used to run the CDI TCK against the CDI RI, Weld.

The TCK runner for the Weld can be found in the jboss-tck-runner directory in the Weld distribution. The dependencies of the TCK runner project for Weld are listed in [Table 12.1, "Weld JBoss TCK](#page-58-2) [Runner Dependencies"](#page-58-2). You must also pull in the transitve dependencies of these projects.

![](_page_58_Picture_161.jpeg)

#### <span id="page-58-2"></span>**Table 12.1. Weld JBoss TCK Runner Dependencies**

You can find all of these artifacts in the [JBoss Maven repository](http://repository.jboss.org/maven2) [\[http://repository.jboss.org/](http://repository.jboss.org/maven2) [maven2\]](http://repository.jboss.org/maven2).

You should substituate the weld-core and weld-porting-package artifacts from table 2.2.3 with your own artifacts. You'll also need to replace the jboss-test-harness-jboss-as-52 artifact if you are not testing your implementation on JBoss AS 5.2. The jboss-test-harness-jboss-as-52 artifact contains implementations of the Containers SPI for the JBoss Test Harness for JBoss AS 5.2.

![](_page_58_Picture_10.jpeg)

#### **Note**

When running the test suite in the in-container mode, the tests will run against libraries installed into the container. In this project, Weld is only declared as a Maven dependency for when the TCK test suite is being executed in standalone mode.

![](_page_59_Picture_137.jpeg)

 \${project.build.directory}/dependency/lib </outputDirectory> </artifactItem> </artifactItems> </configuration> </execution> </executions> </plugin>

The target folder for the copies of the dependencies (i.e., the JAR files) is declared as the JBoss Test Harness library directory; this results in these libraries being added to the test artifact using the following property assignment:

org.jboss.testharness.libraryDirectory=target/dependency/lib

We also copy the test suite configuration from the local Maven repository (groupId=org.jboss.jsr299.tck, artifactId=jsr299-tck-impl, classifier=suite, type=xml, version=1.0.0-SNAPSHOT) to a local repository as the TestNG Maven plugin expects a local file.

The TCK is executed using the Maven TestNG plugin. Maven 2 profiles are used to control the properties that are set at the time of the execution. For instance, the incontainer profile enables integration tests and disables standalone mode, changing the default settings.

The jboss-tck-runner project also defines the JBoss Test Harness extra configuration directory using the following property:

org.jboss.testharness.container.extraConfigurationDir=../jboss-as

The JBoss Test Harness looks in this directory for either a build.properties or local.build.properties file that declares additional configuration properties. In particular, the JBoss AS Containers implementation looks here to find the jboss.home property so it knows where the scripts are located to start and stop JBoss AS.

## <span id="page-60-0"></span>**12.2. Dumping the Test Artifacts to Disk**

As you have learned, when the test suite is executing using in-container mode, each test class is packaged as a deployable artifact and deployed to the container. The test is then executed within the context of the deployed application. This leaves room for errors in packaging. When investigating a test failure, it's helpful to be able to inspect the artifact after it is generated. The JBoss Test Harness can accommodate this type of inspection by "dumping" the generated artifact to disk.

If you want to write the artifacts to disk, and avoid executing the test suite, you can simply execute the main method of the class org.jboss.testharness.api.TCK. For example you could use a Maven profile that is activated when the dumpArtifacts command line property is defined:

mvn test-compile -DdumpArtifacts

The output directory where the artifacts are written is defined by the property org.jboss.testharness.outputDirectory.

Once the artifact is written to disk, you have an option of manually deploying it to the container. You can execute the tests in the artfact by requesting the context path of the application in the browser. If you want to execute an individual test method, specify the method name in the methodName request parameter (e.g., ?methodName=testMethodName).